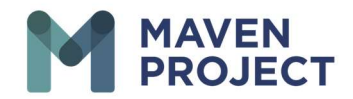

## How to Send a Chat in VSee

Select Chat Icon then Select See All Chats

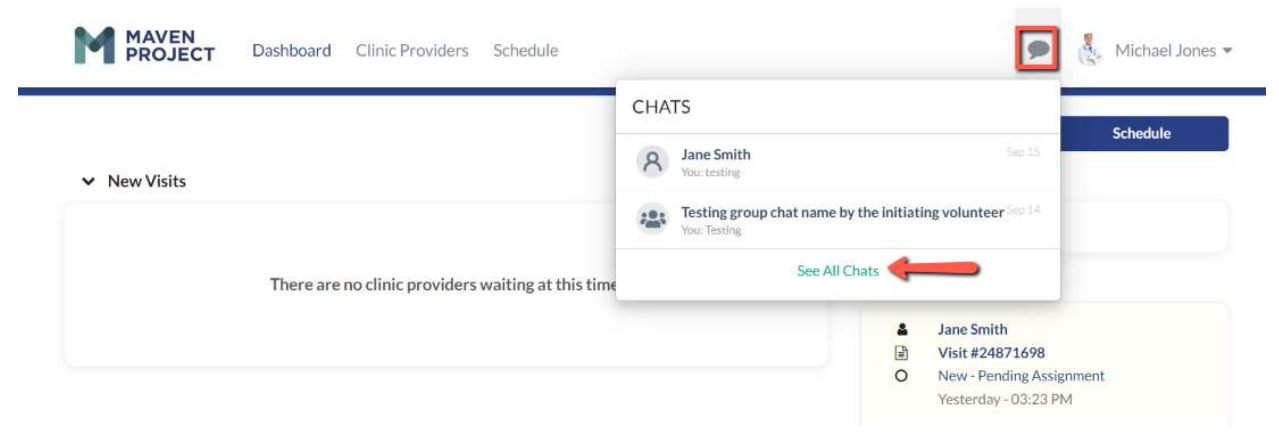

## Select New Chat then begin to Type the name of the Provider

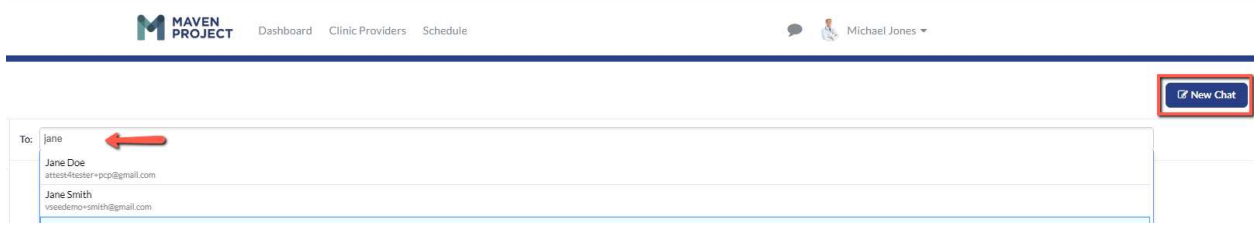

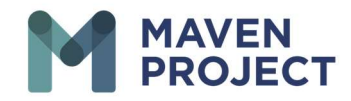

## Below you can Type your Message and add attachments. To Send select ENTER on the Keyboard

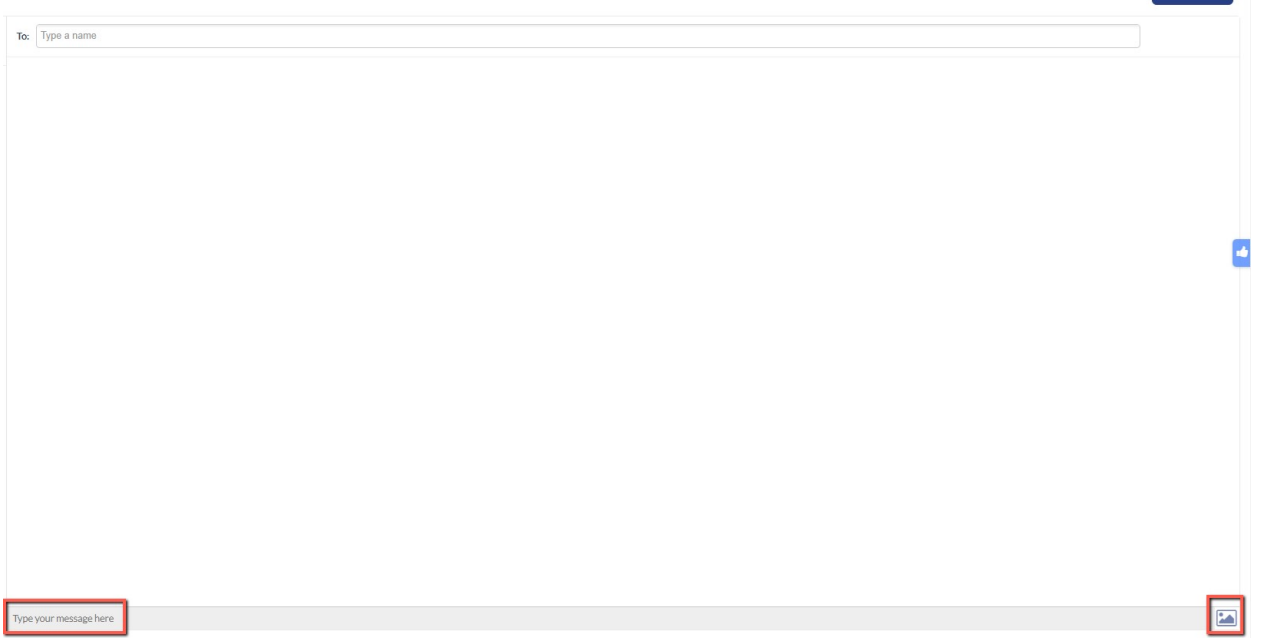

**B** New Chat

www.mavenproject.org